# **KLIENTSKÁ ZÓNA - návod pro ON-LINE REZERVACE SYSTÉMU Member Pro**

### **Přístup k rezervačnímu systému**

Přejdete na stránky on-line rezervací, standardně je odkaz pro přístup na rezervační systém umístěn přímo na stránkách Therápon98.cz, v nabídce Aqua - objednávky online

**www.onlinememberpro.cz/therapon\_98/default.aspx**

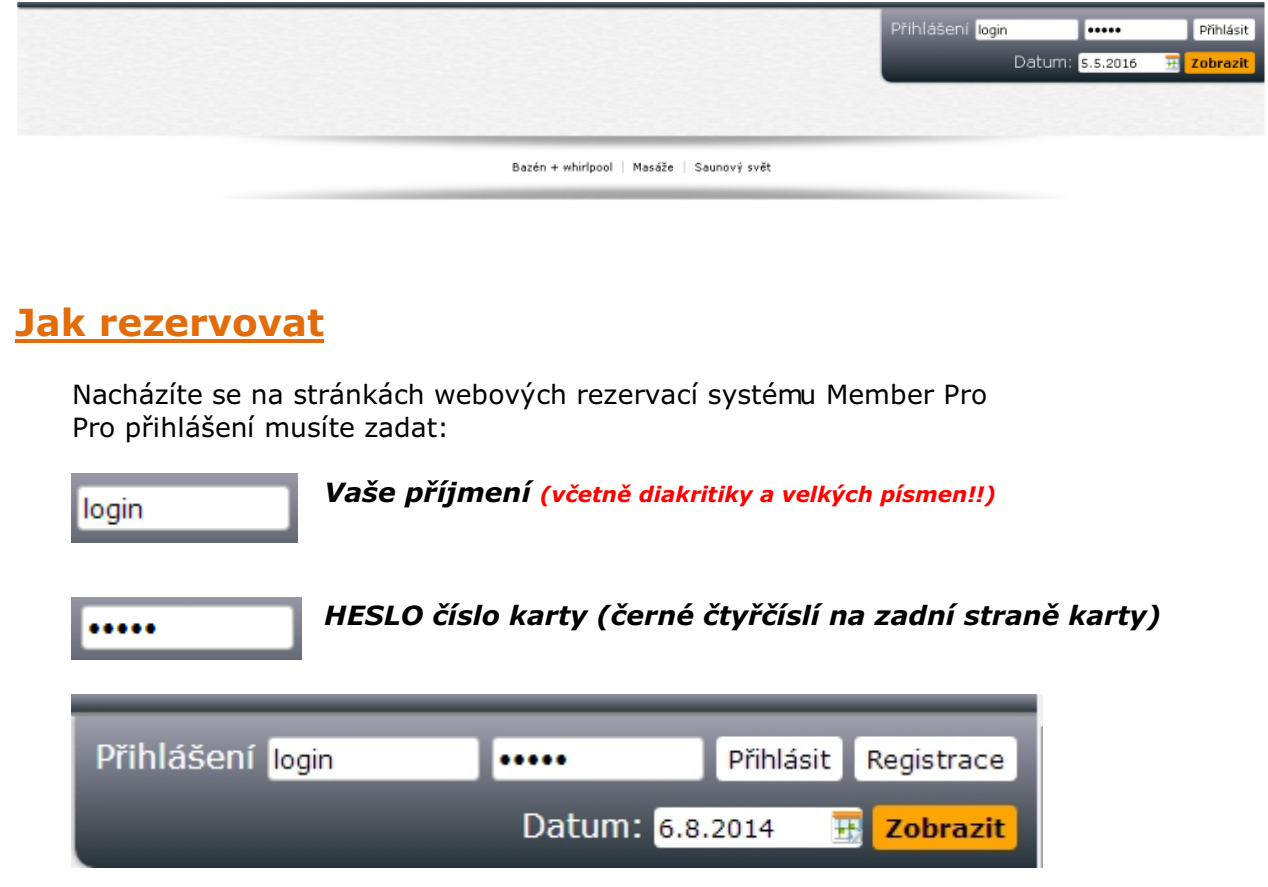

Po prvním přihlášení **DOPORUČUJEME ZMĚNIT HESLO!** Klikněte na tlačítko "Můj účet", záložka "**Ostatní**", tlačítko "Změna hesla"

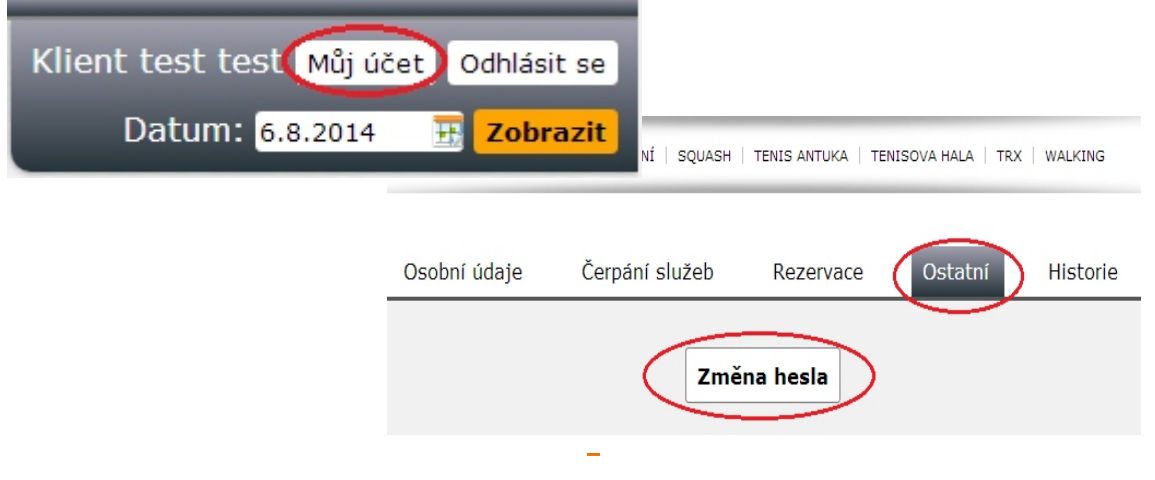

Jste přesměrováni na stránku pro změnu hesla, vyplňte následující pole:

- 
- **"Původní heslo:"**  zadáte staré heslo
- **" Nové heslo: "** zadáte nové heslo,<br>**"Nové heslo: "** znovu zadáte nové
	- znovu zadáte nové heslo pro ověření

Vše potvrdíte kliknutím na tlačítko "Změnit heslo". Po úspěšné změně hesla budete automaticky odhlášeni a je NUTNÉ se znovu přihlásit!

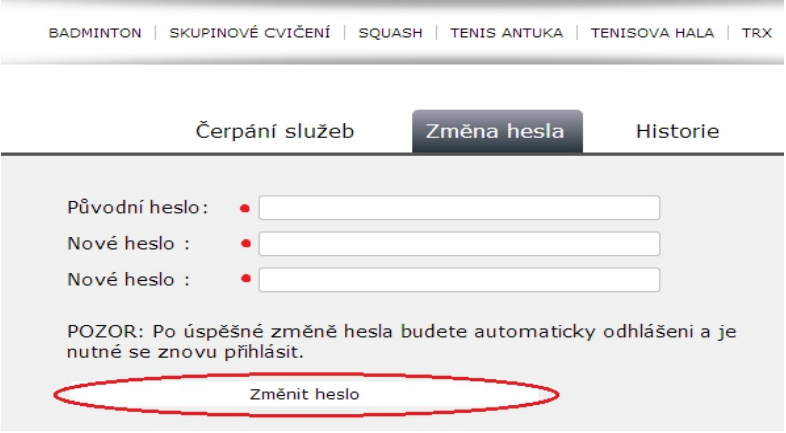

Nyní můžete provádět rezervace. V horní části obrazovky si kliknutím na tlačítko zvolíte požadovanou aktivitu.

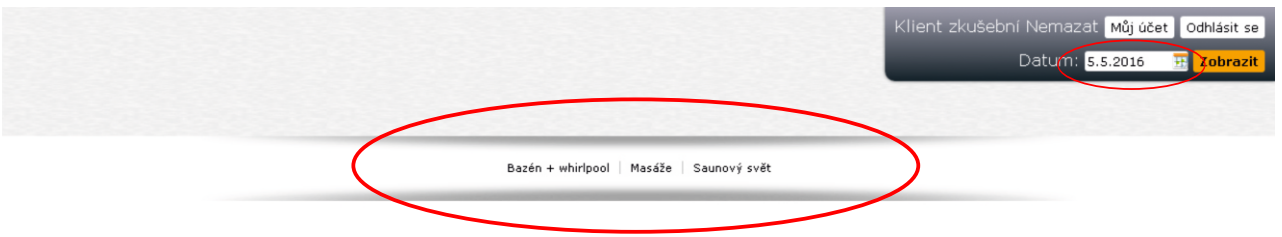

Zobrazí se Vám rozvrh zvolené aktivity. V pravé části obrazovky je pole "**Datum**" pro volbu požadovaného data. Kliknutím na zvolený den se rozvrh automaticky přehodí.

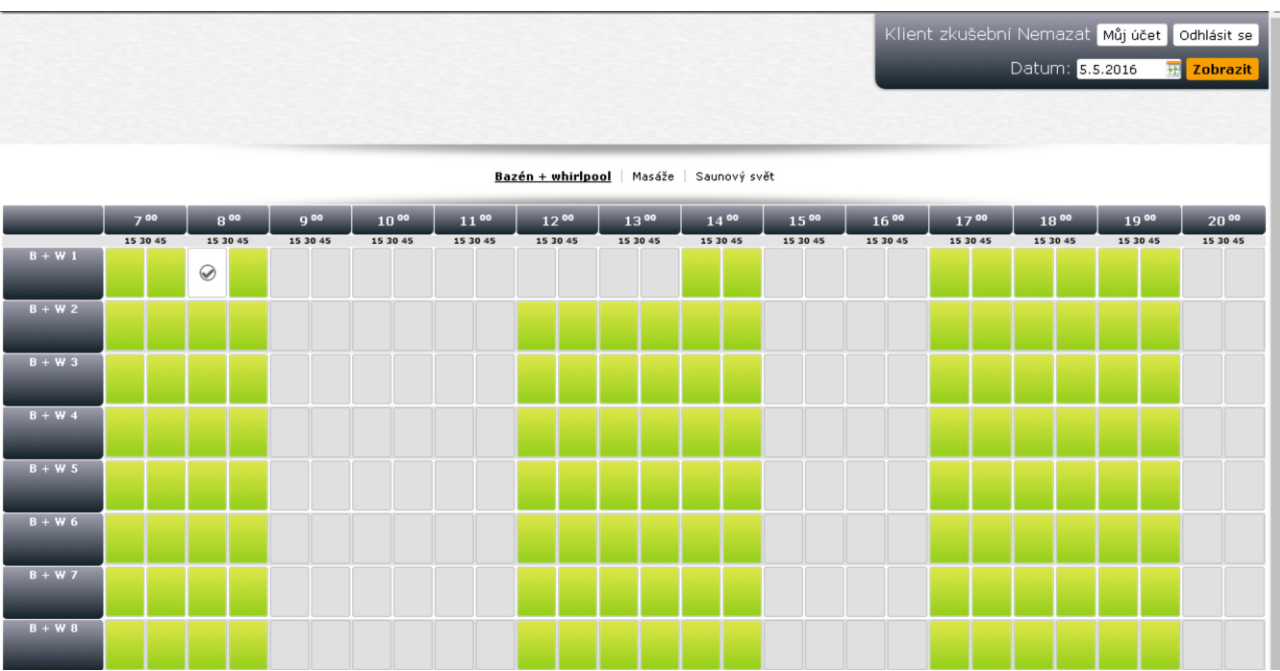

#### **REZERVACE BAZÉNU/SAUNY**:

Samotnou rezervaci provedete kliknutím na políčko v rozvrhu s požadovaným datem/časem

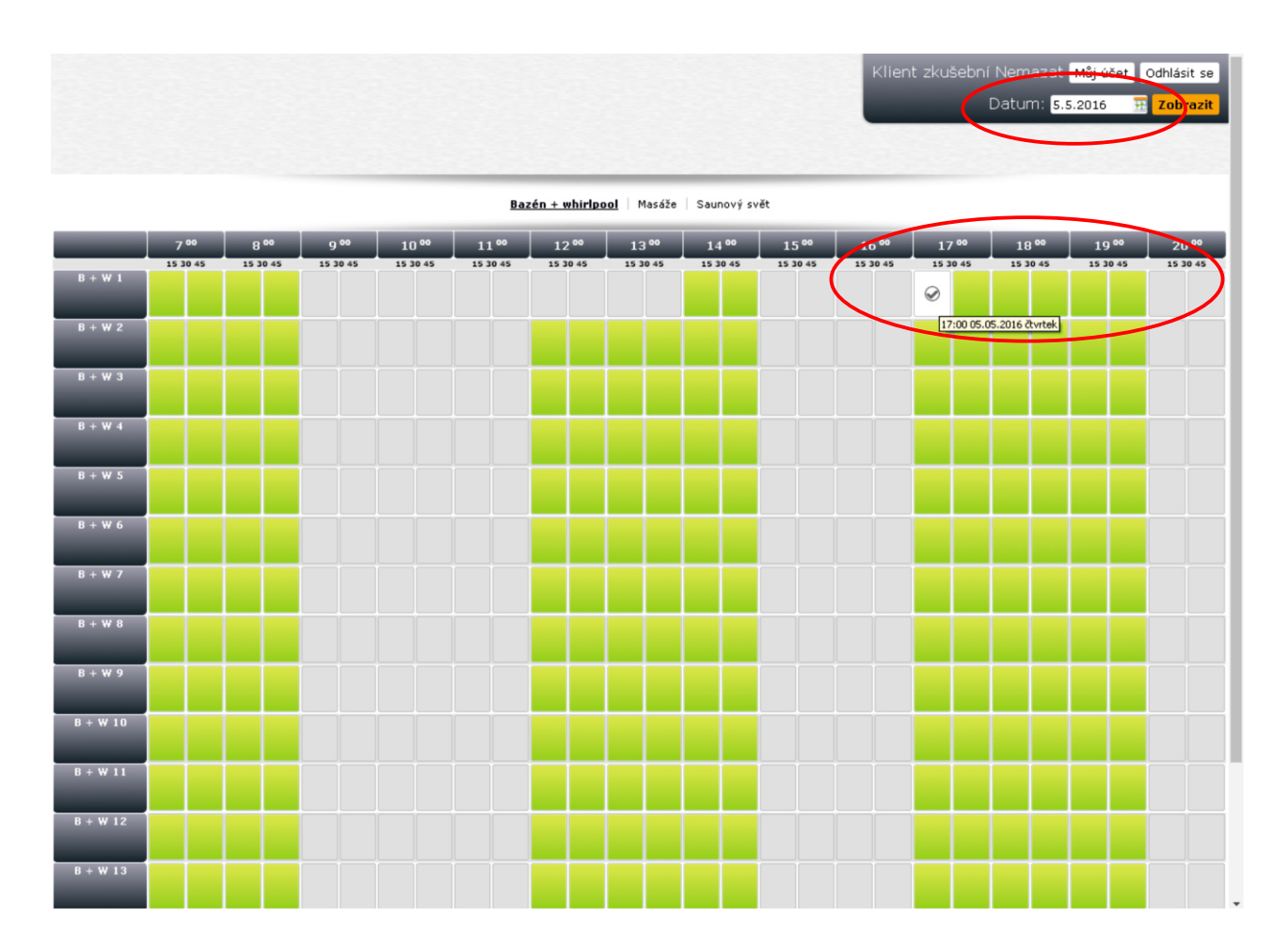

Kliknutím na vybrané časové pole přejdete na stránku, kde v příp. hodinových rezervací ještě upřesníte délku rezervace. Následně volbu potvrdíte stisknutím tlačítka "Potvrdit rezervaci"

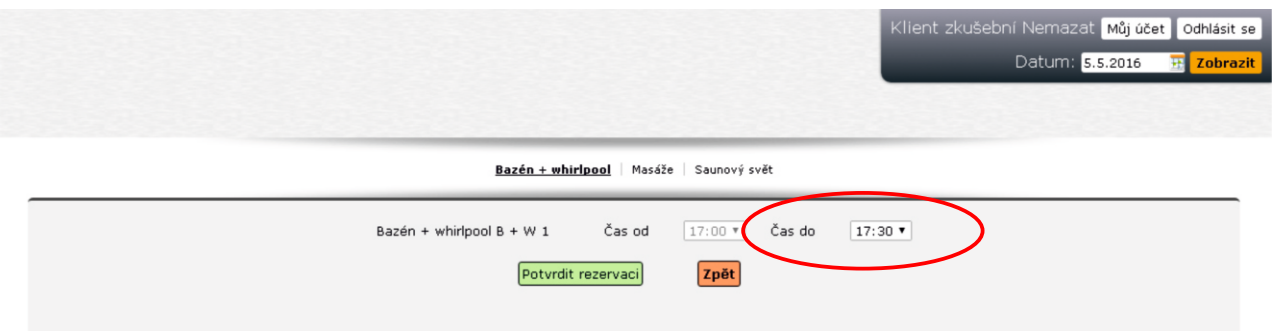

Je-li vše v pořádku, objeví se na obrazovce informace, že rezervace byla úspěšně provedena.

### **REZERVACE MASÁŽE**:

Samotnou rezervaci provedete kliknutím na políčko v rozvrhu s požadovaným datem/časem a Vámi zvoleným masérem.

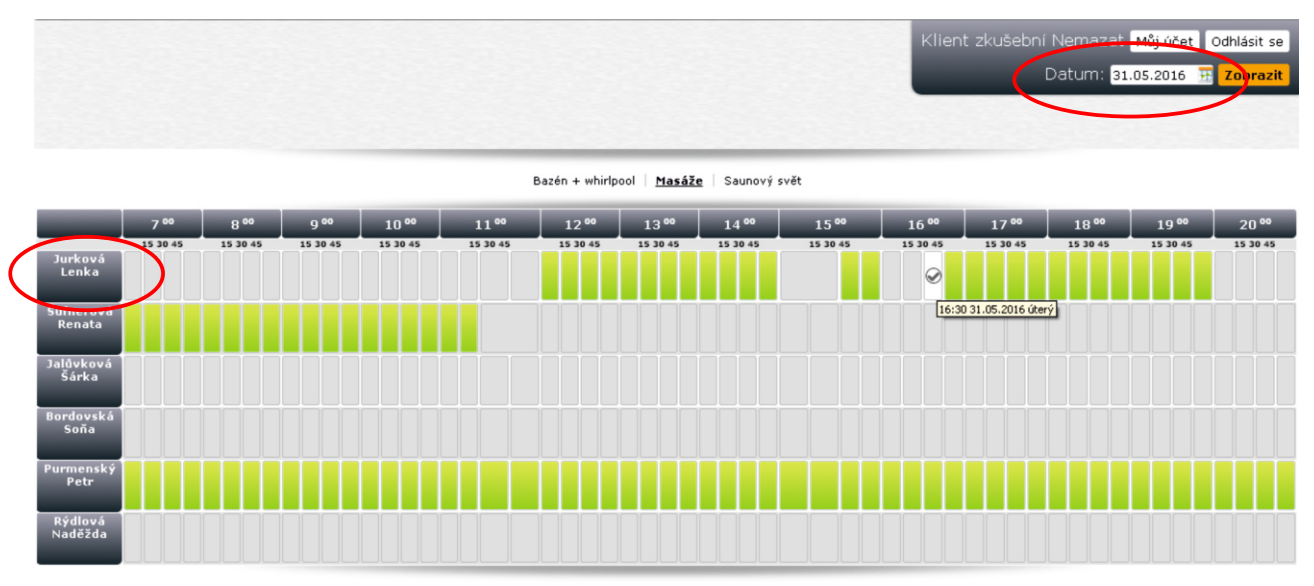

Kliknutím na roletku si z nabídky vyberete Vámi zvolenou masáž a následně volbu potvrdíte stisknutím tlačítka "Potvrdit rezervaci"

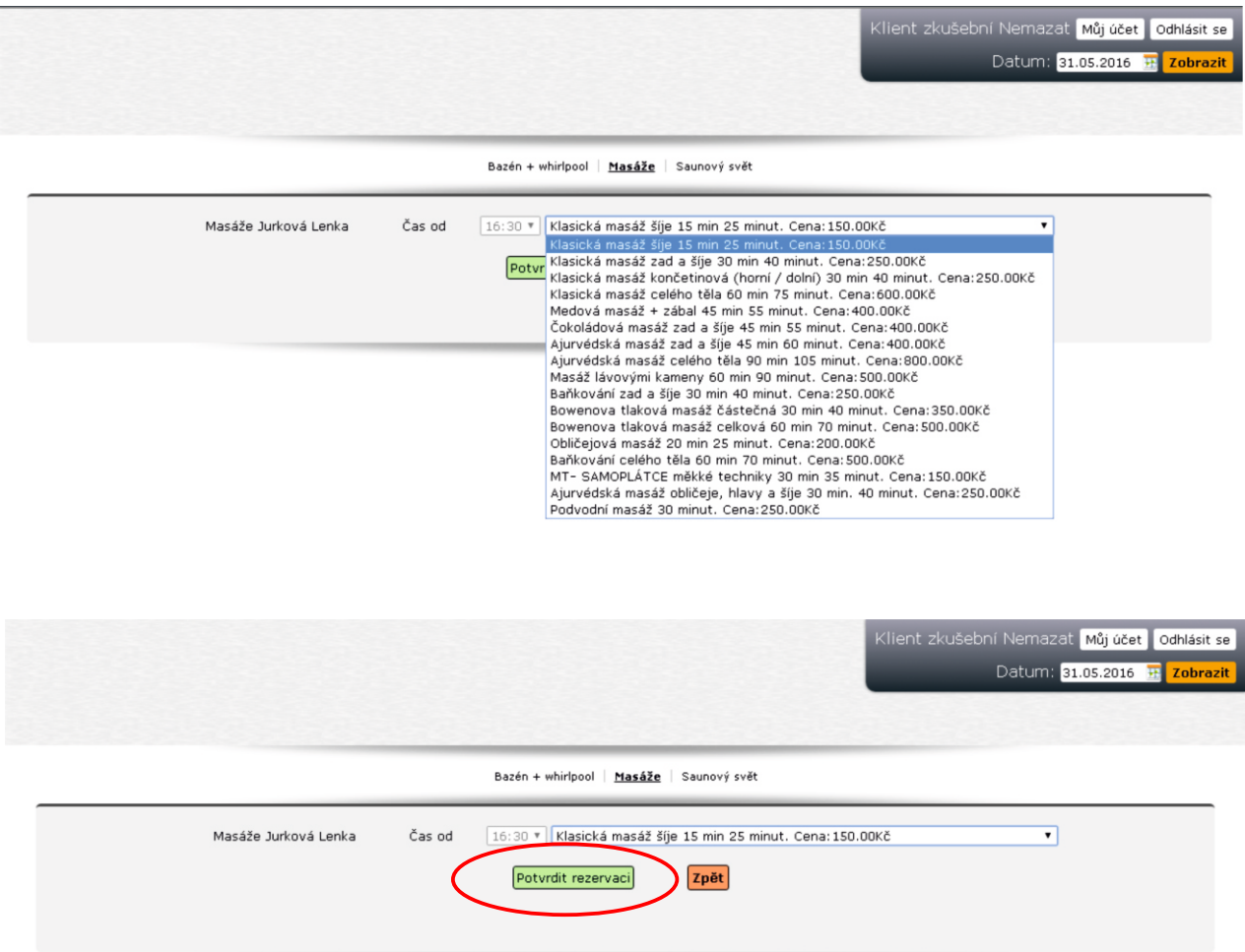

## **Zrušení rezervace**

**Rezervaci můžete zrušit sami, nejpozději však 24h předem.** 

**Pokud nebude rezervace včas zrušena, bude Vám naúčtován čas, který jste blokovali. Důvodem těchto opatření je rušení termínů na poslední chvíli a pak termíny již není možné obsadit. V případě jakýchkoliv problémů se prosím obraťte na naši recepci, kde Vám rádi poskytneme veškeré informace.**

V sekci *"***Můj účet***"*, záložka *"***Rezervace***"* vidíte přehled všech Vašich rezervací.

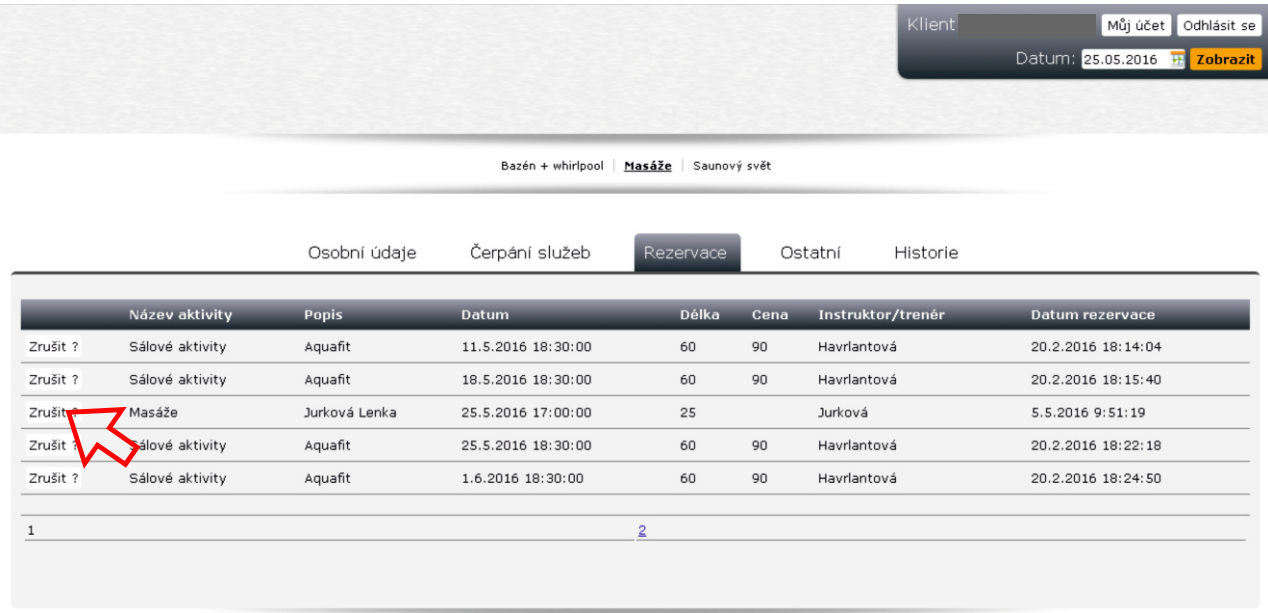

Rezervaci zrušíte tak, že kliknete na tlačítko "Zrušit ?"

Následně se objeví další tlačítko pro potvrzení zrušení, po jehož stisknutí se zobrazí dialogové okno s oznámením o zrušení rezervace.

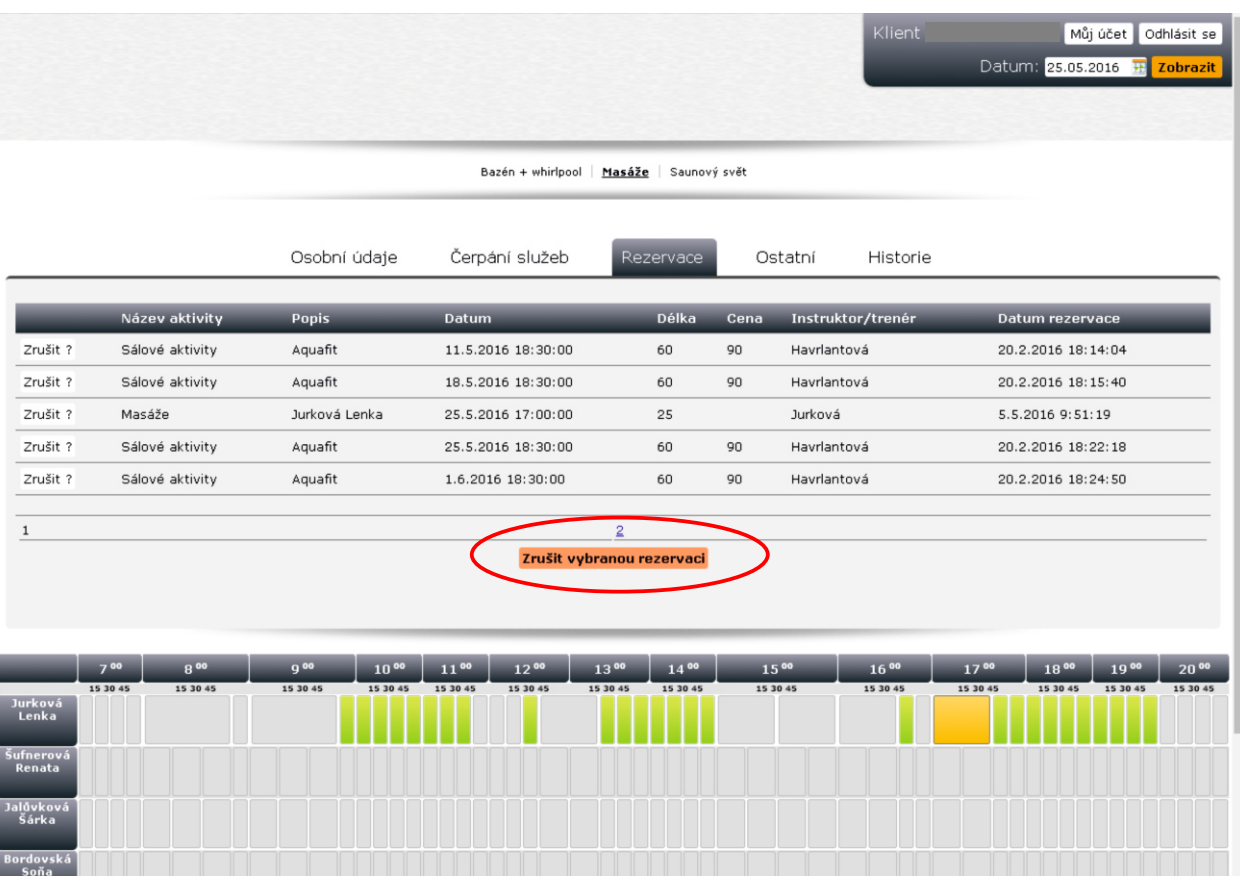